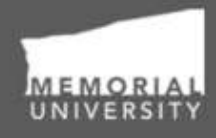

**Memorial Researcher** Tools & Resources

# **Researcher User Manual**

Creating a New Application Audience: Principal Investigators & Project Team Members

**Updated: September 7, 2018**

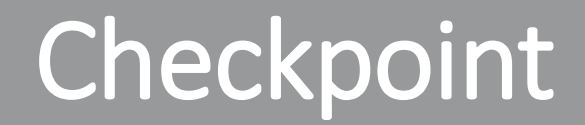

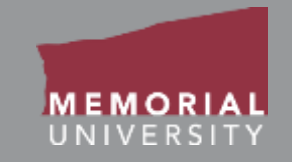

#### **\*PLEASE NOTE\***

Prior to leveraging the material in this manual, please make sure you have completed and understand the Basic User Manual. The manual can be found here

<https://rpresources.mun.ca/wp-content/uploads/2016/10/17.10.2016-Navigation-Manual.pdf>

# Table of Contents

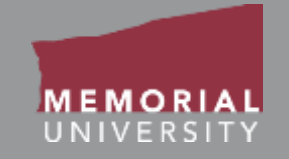

**If you wish, you may click one of the topics in the list to quick find information.**

- 1. [Avoiding Data Loss](#page-3-0)
- 2. [PI or Project Team Role Block](#page-4-0)
- 3. [How to Start a New Application](#page-7-0)
- 4. [New Application Forms](#page-8-0)
- 5. [Application Action Button](#page-9-0)
- 6. [Application Tabs](#page-10-0)
- 7. [Project Info Tab](#page-11-0)
- 8. [Project Team Info Tab](#page-14-0)
- 9. [Changing the PI of an Application](#page-17-0)
- 10. [Adding a Project Team Member](#page-18-0)
- 11. [Application Custom Question Tab](#page-24-0)
- 12. [Attachments Tab](#page-25-0)
- 13. [Approvals Tab](#page-28-0)
- 14. [Logs Tab](#page-29-0)
- 15. [Errors Tab](#page-32-0)
- 16. [Editing a Saved Application](#page-33-0)
- 17. [Application Options](#page-34-0)
- 18. [Locked File](#page-35-0)
- 19. [Withdrawing an Application](#page-36-0)
- 20. [Submitting an Application](#page-37-0)
- 21. [Reviewing a Submitted Application](#page-38-0)
- 22. [Applications Requiring Revisions](#page-39-0)
- 23. [Contact Us!](#page-41-0)

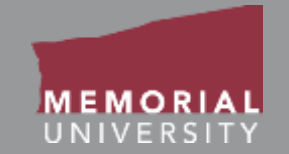

<span id="page-3-0"></span>To avoid data loss, do **NOT** use the symbols **<** or **>** when entering information into the Researcher Portal. These symbols are unsupported.

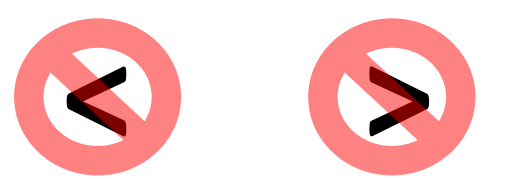

Using these symbols can cause issues such as **loss of work** and/or **error messages**.

*Note that saving errors may occur, even if you do not receive an error message.*

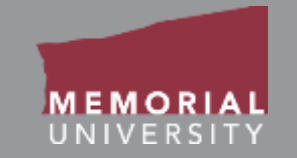

<span id="page-4-0"></span>When you login to the Memorial Researcher Portal you will see the Home Page. The *Principal Investigator (PI) and Project Team Member Role Blocks* provide links that will direct you to application forms where you are a PI or project team member. All project team members can contribute to an application form prior to submission, however project team members cannot submit the application. **Only the PI can submit an application.**

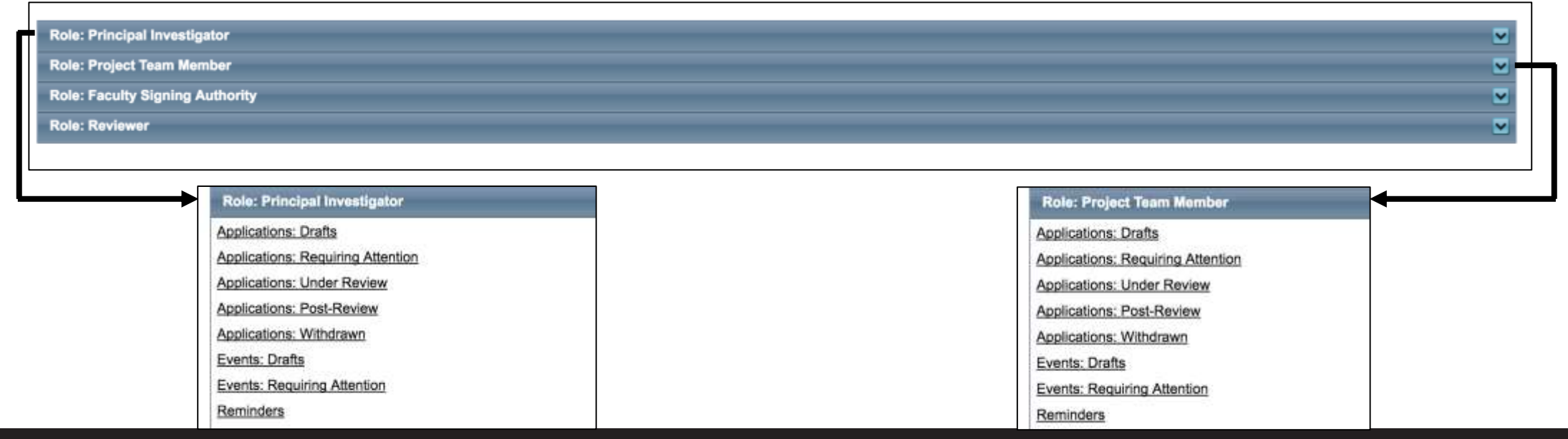

#### **Memorial Researcher Tools & Resources**

## PI or Project Team Role Blocks Cont'd

- **Applications: Drafts:** This link contains ethics and funding applications in-progress that are saved but not yet submitted for review. Applications here can still be edited by the Principal Investigator or Project Team members.
- **Applications: Requiring Attention:** This link contains ethics and funding applications returned to the Principal Investigator and Project Team for revisions. Depending on the application type, these may have been returned by a signing authority, an ethics office or by the Research Initiatives & Services (RIS) department. The Principal Investigator and Project Team members can edit these applications.
- **Applications: Under Review:** This link contains ethics and funding applications submitted by the Principal Investigator and are currently under review. These applications are read-only.
- **Applications: Post Review:** This link contains post-review ethics and awards applications. These applications are read-only, however the Principal Investigator and Project Team Members can submit Event forms for these files, as well as Clone them.
- **Applications: Withdrawn:** This link contains applications that the Principal Investigator has withdrawn.

# PI or Project Team Role Blocks Cont'd

- **Events: Drafts:** This link contains Event forms in-progress that are saved but not yet submitted for review. Event forms here can still be edited by the Principal Investigator or Project Team members.
- **Events: Requiring Attention:** This link contains Event forms returned to the Principal Investigator and Project Team for revisions. Depending on the Event form type, these may have been returned by a signing authority, an ethics office or by the Research Initiatives & Services (RIS) Department. The Principal Investigator and Project Team members can edit these forms.
- **Reminders:** This link contains ethics and funding files that have a deliverable due such as an annual renewal or report. The Principal Investigator and Project Team members cans submit these as Event forms.

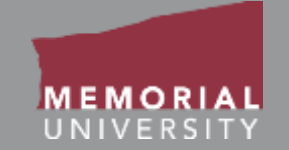

#### <span id="page-7-0"></span>Click the **APPLY NEW** button in the Middle Navigation Menu on the Memorial Researcher Portal Home Page.

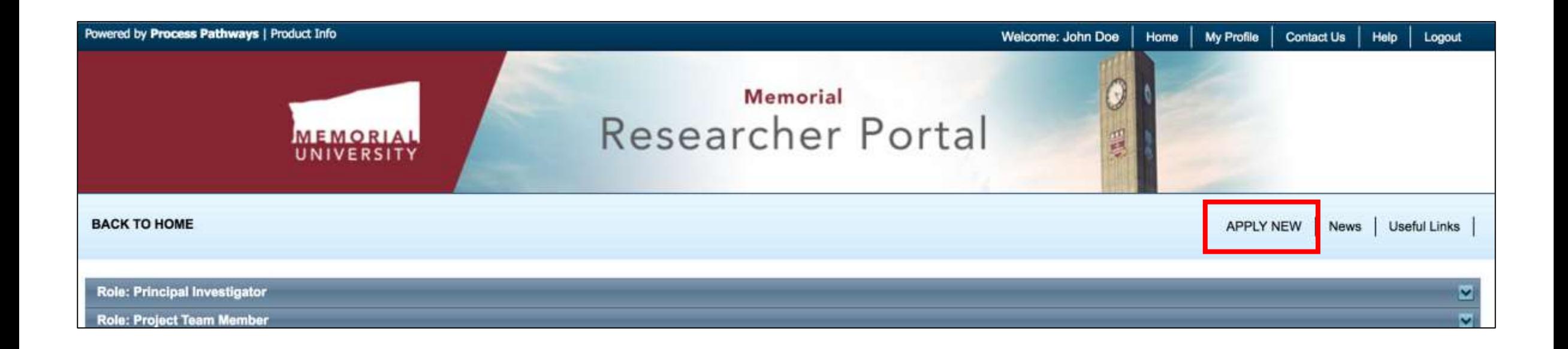

### <span id="page-8-0"></span>New Application Forms

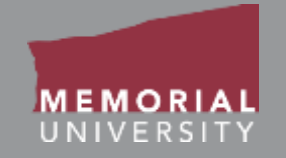

You will be brought to the New Application Forms page. The application names are hyperlinked. To start a new application, click the name of the application you wish to choose. A new application will be launched. **Please ensure you are filling out the proper form by consulting the "Ethics Application Screening Tool" located on <https://rpresources.mun.ca/triage/>**

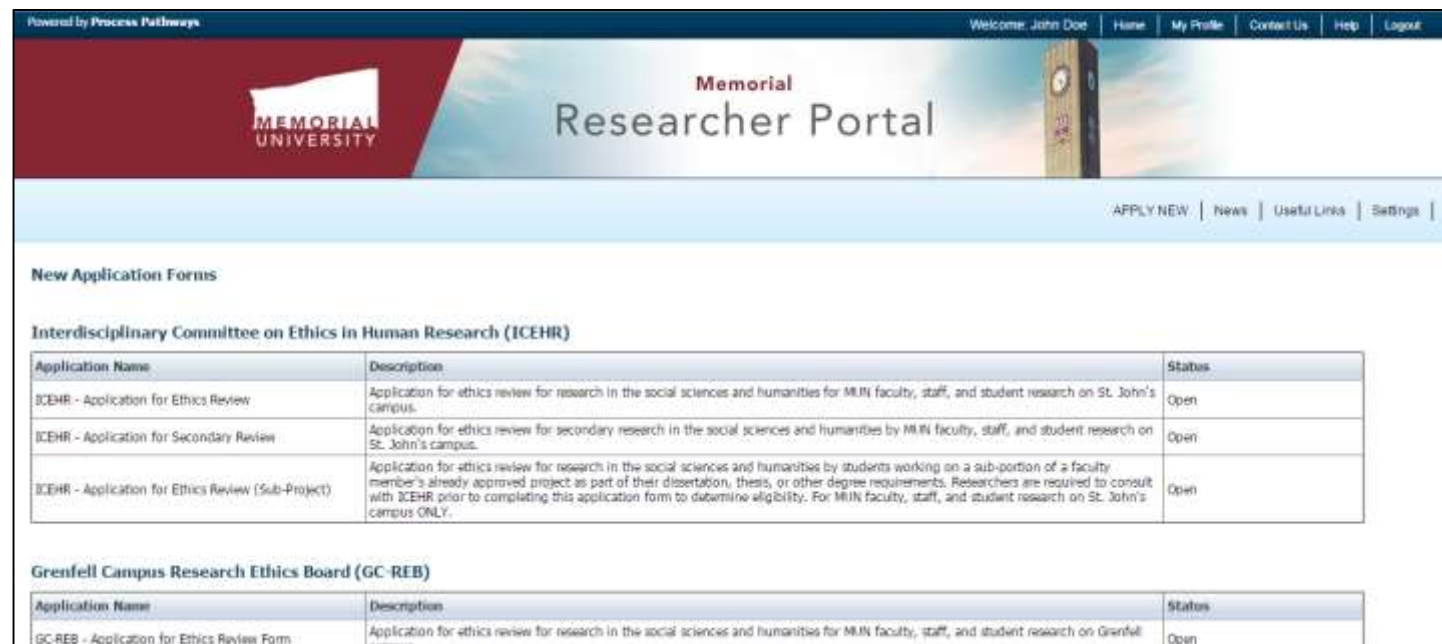

### <span id="page-9-0"></span>Application Action Buttons

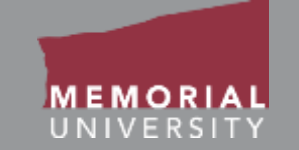

The buttons that appear at the top of an application are the **Application Action** buttons. Select these buttons to:

- **Save:** Save any changes to the application.
- **Close**: Exit the application and return to the Memorial Researcher Portal Home Page.
- **Print**: Print the application in the pre-set layout.
- **Export to Word**: Open the application as a Word Document.
- **Export to PDF**: Open the application as a PDF.
- **Submit**: Submit the application to the pre-routed body.
- **Withdraw**: Withdraws the application and moves the application to Applications: Withdrawn.

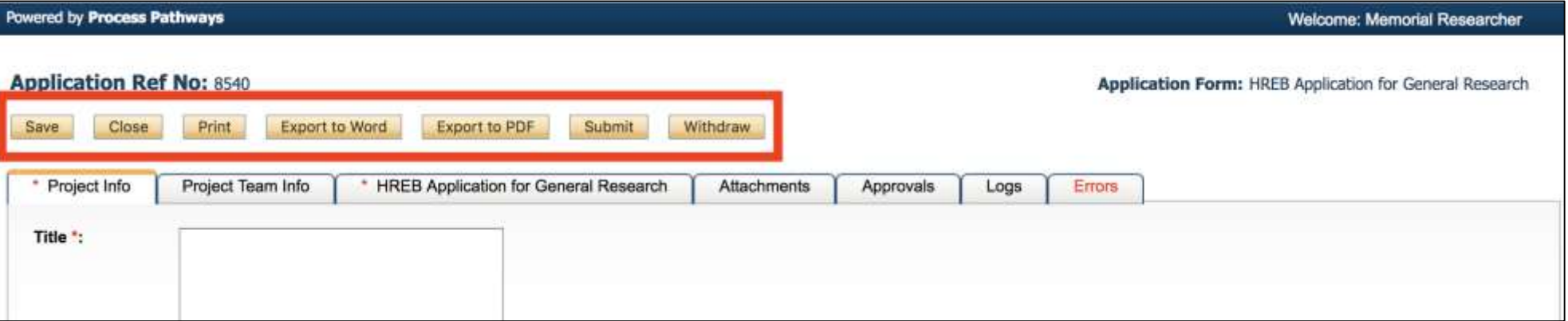

### <span id="page-10-0"></span>Application Tabs

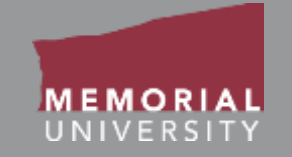

At the top of any application is a list of tabs that you will complete prior to submitting the application. A tab that has a **red asterisk \*** indicates that there are required field(s) that must be completed prior to submission. Once you complete all the required fields in that tab, the asterisk will disappear. The subsequent slides will further explain each individual tab.

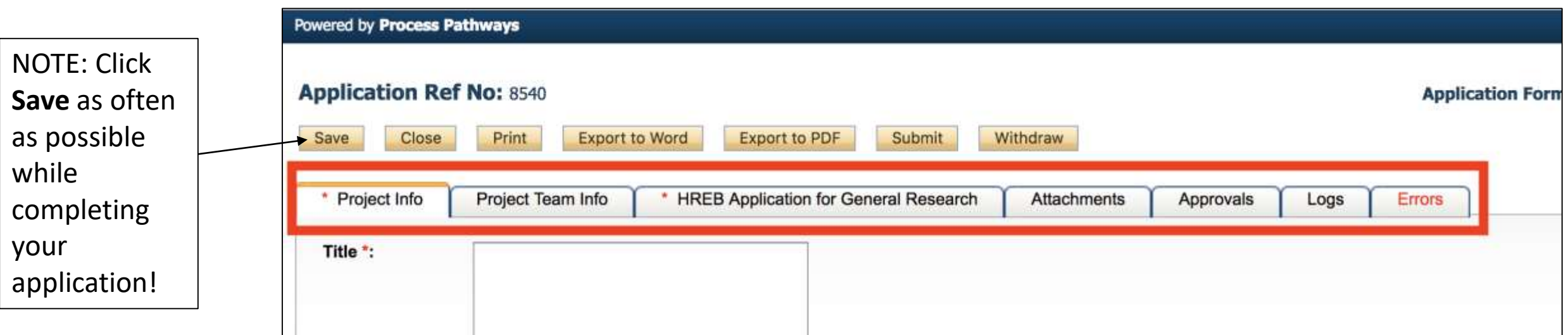

### <span id="page-11-0"></span>Project Info Tab

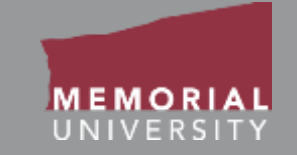

#### This tab is where you enter basic information about your application.

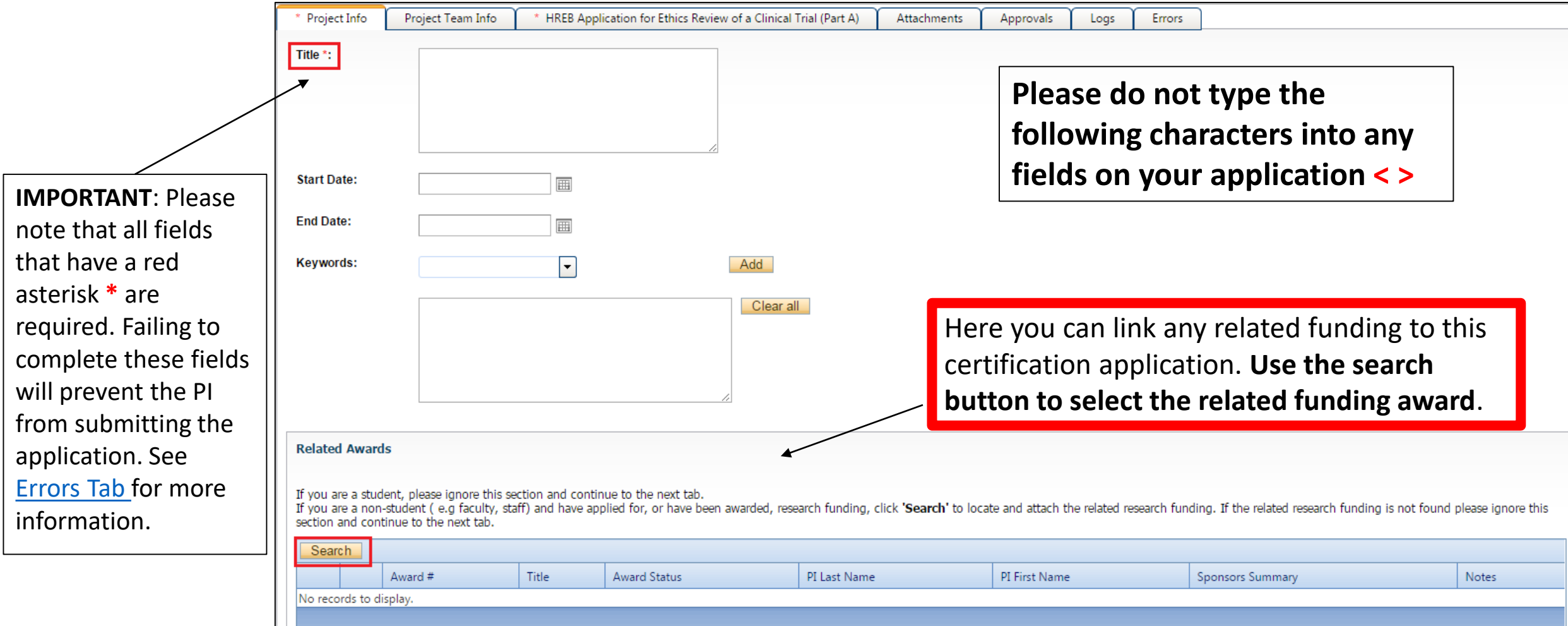

### Project Info Tab Cont'd

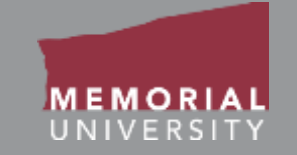

#### This tab is where you enter basic information about your application.

Project Info Project Team Info HREB Application for Ethics Review of a Clinical Trial (Part A) Attachments Approvals Logs Errors Title \*: When you click Search under Related Project Related Awards Search Awards, the Project Related Awards Close Search window appears. Awards files Title PI Last Name Options File # PI First Name **Status**  $|x|$ V. that you were PI or Project Team **VE**  $|x|$  $|V|$ 20171510 [Select] Test for Approval Doe John Active Member for will be listed. (Other Team [Select] 20171509 Test of Attachment Manipulation Doe John Pending (Select) 20171494 **Test Test Test** Test pit Memorial Pending Members may have different awards [Select] 20171488 **DEMO** two John Pending Doe: listed when they log in.) 20171487 **DEMO TEST** [Select] Doe John Pending 20171486 [Select] Funding File for Dema Doe **John** Pending Close Click Select next to the award you want to link with the certification application.**Related Awards** you are a student, please ignore this section If you are a non-student (e.g faculty, staff irch funding is not found please ignore this section and continue to the next tab. Search Award # Title **Notes Award Status** PI Last Name PI First Name Sponsors Summary No records to display.

#### Project Info Tab Cont'd

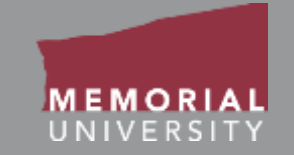

#### This tab is where you enter basic information about your application.

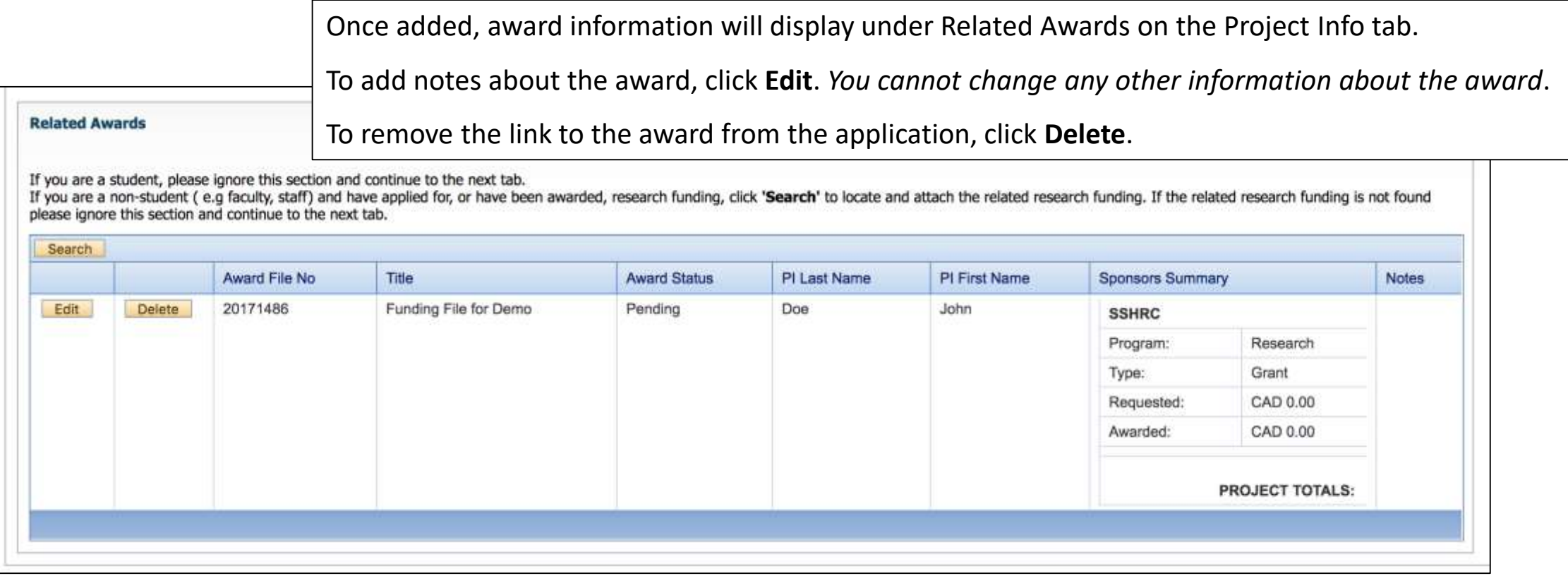

**Note to researchers with awards with confidential components:** Keep in mind that basic information about the linked award, as seen in the example above, will be visible to all Project Team Members on your ethics application.

### <span id="page-14-0"></span>Project Team Info Tab

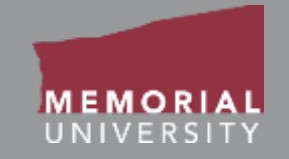

#### This tab will allow you to add and change members on your research team.

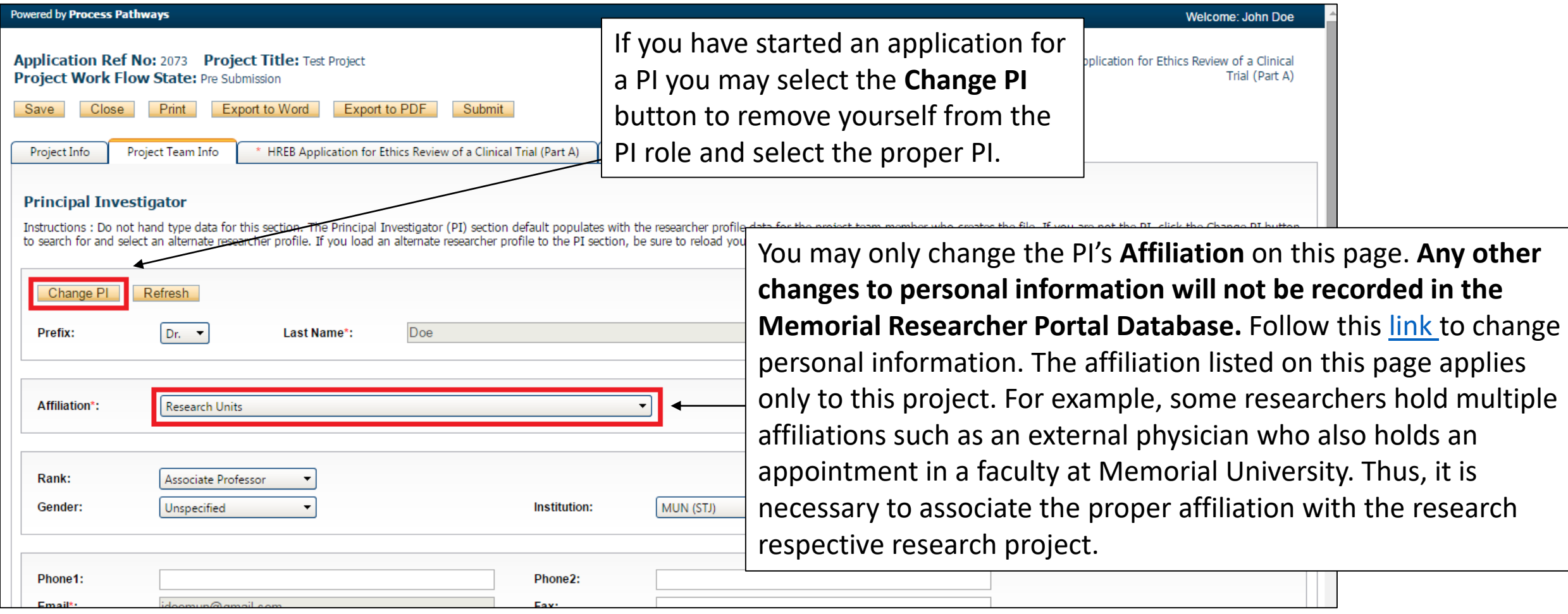

# Researchers with Multiple Affiliations

- An affiliation is the University faculty that the research and researcher is associated with. This is considered an internal affiliation. If the research is not associated with a University faculty it is considered External. Researchers may have multiple affiliations.
- If your account does not have the appropriate affiliation in the drop down menu or you require an additional affiliation please submit the Update [Research Portal Account Form at https://rpresources.mun.ca/request](https://rpresources.mun.ca/request-romeo-account/update-research-portal-account/)romeo-account/update-research-portal-account/

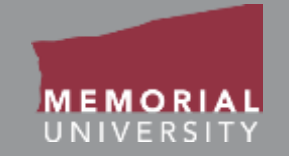

Depending on the research and affiliation, a researcher's rank and institution may change. You may change the rank and institution for the application by selecting the drop down menus on the Project Team Info Tab.

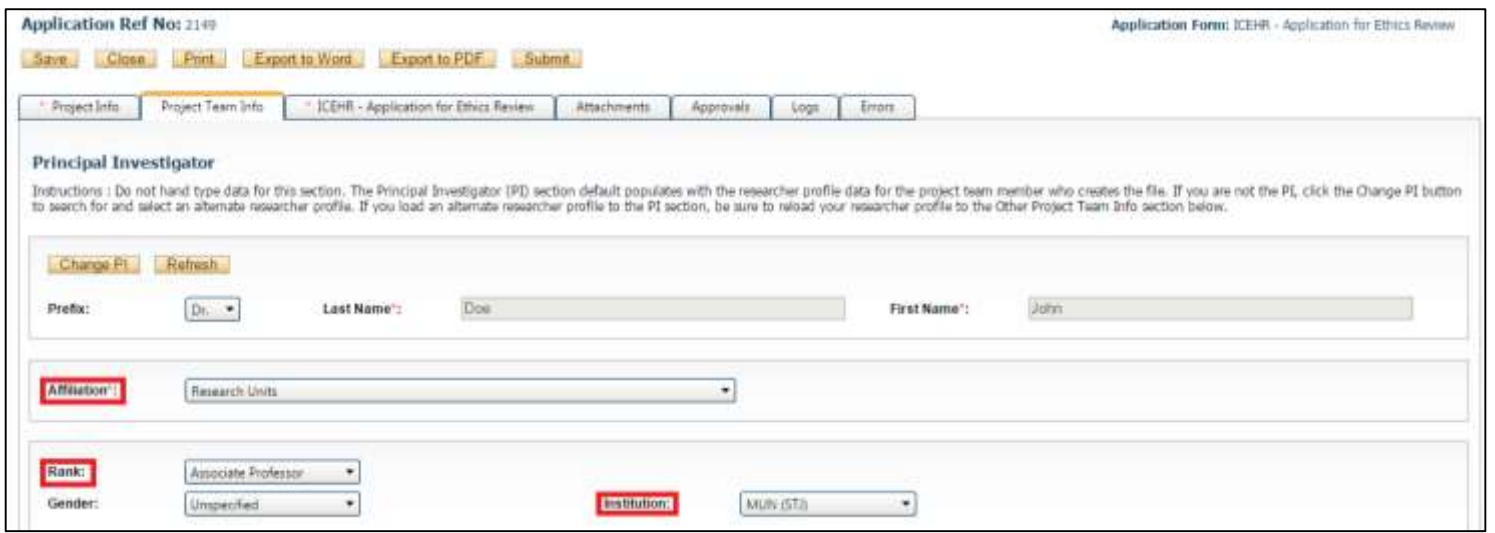

# <span id="page-17-0"></span>Changing the PI of an Application

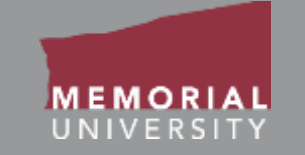

When you click the **Change PI** button on the Project Team Info Tab a new window will appear. In this window you will search for the Principal Investigator and click **Select**. DO NOT manually enter the PI's information.

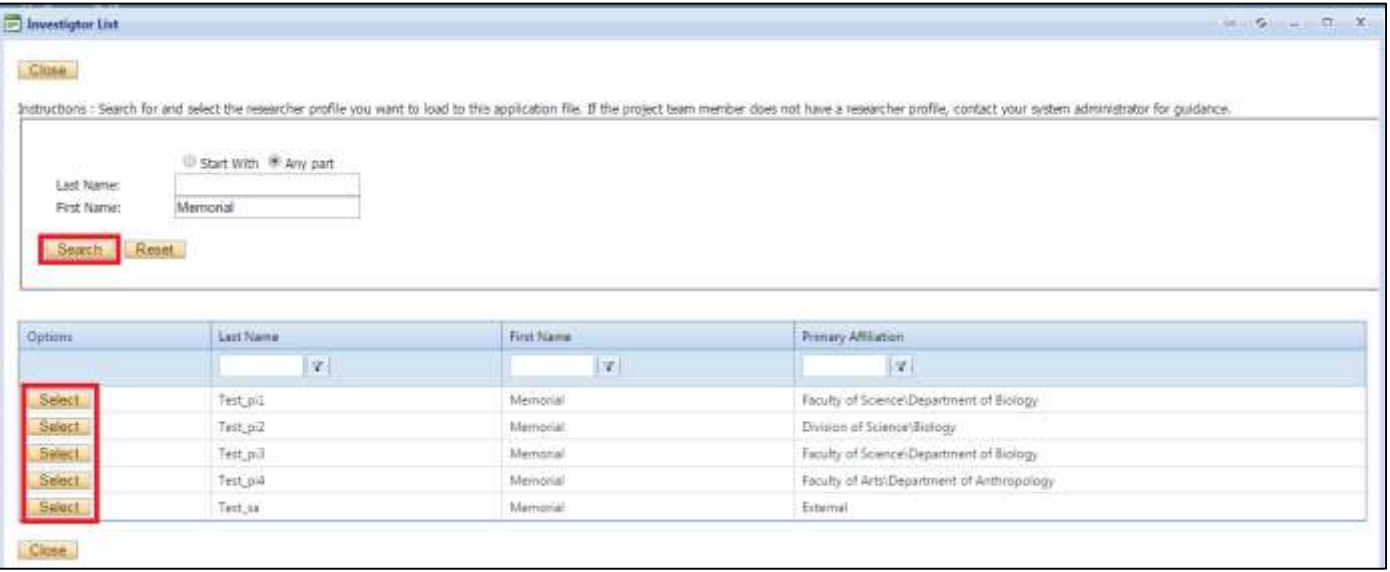

Follow the instructions in the following slides to add yourself as a Project Team Member once you have removed yourself as the PI.

## <span id="page-18-0"></span>Adding a Project Team Member

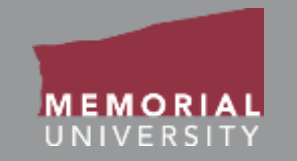

You are required to list all project team members in the Project Team Info tab. You may add two types of project team members to your project:

- 1. Project team members that will have the ability to sign into the Memorial Researcher Portal to view and edit the application.
- 2. Project team members that will **not** have the ability to view or edit the application.

Follow the instructions in the subsequent slides to appropriately add project team members. If the Project Team Member will be accessing the application through the Memorial Researcher Portal, please ensure they have an account. If not, they must submit a Memorial Research Portal account request at <https://rpresources.mun.ca/request-romeo-account/>.

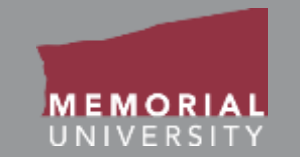

To add project team members whom you want to have access to the file, click **Add New** at the bottom of the Project Team Info Tab.

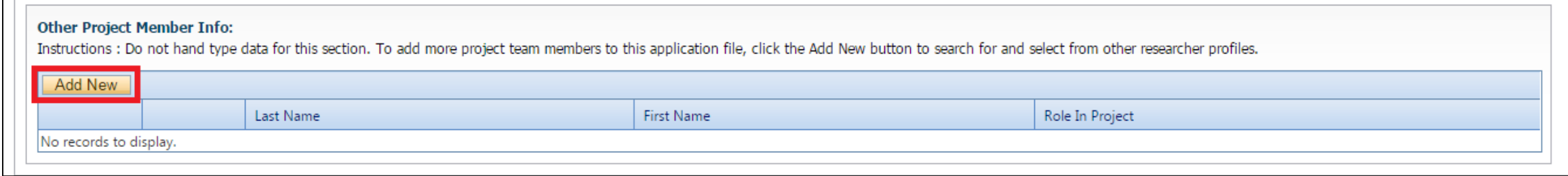

A new window will appear. Use the search button to add a member to the project team. **You must use the search button to give a team member access to the application!** 

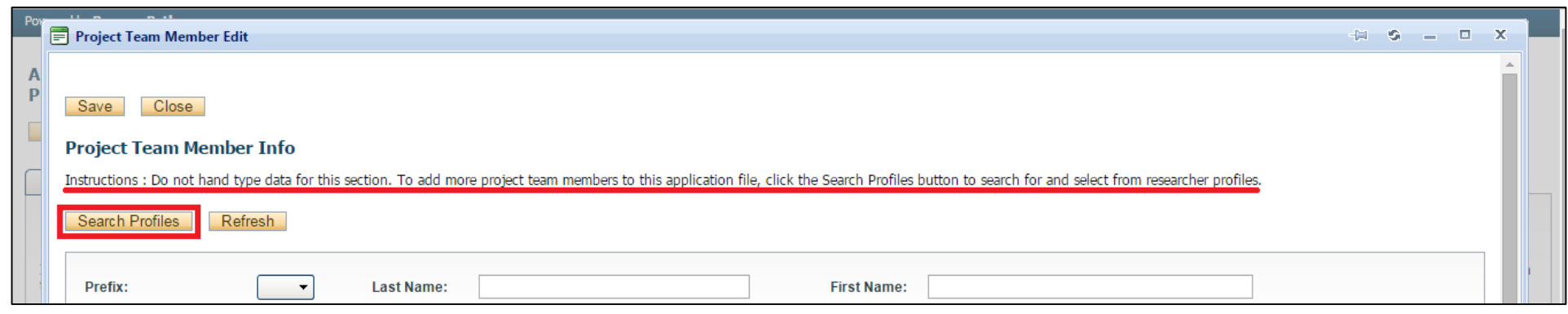

**Memorial Researcher Tools & Resources**

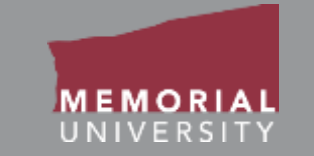

The Investigator List Window will open. Use the Last Name text box to type in the Team Members last name and click **Search**.

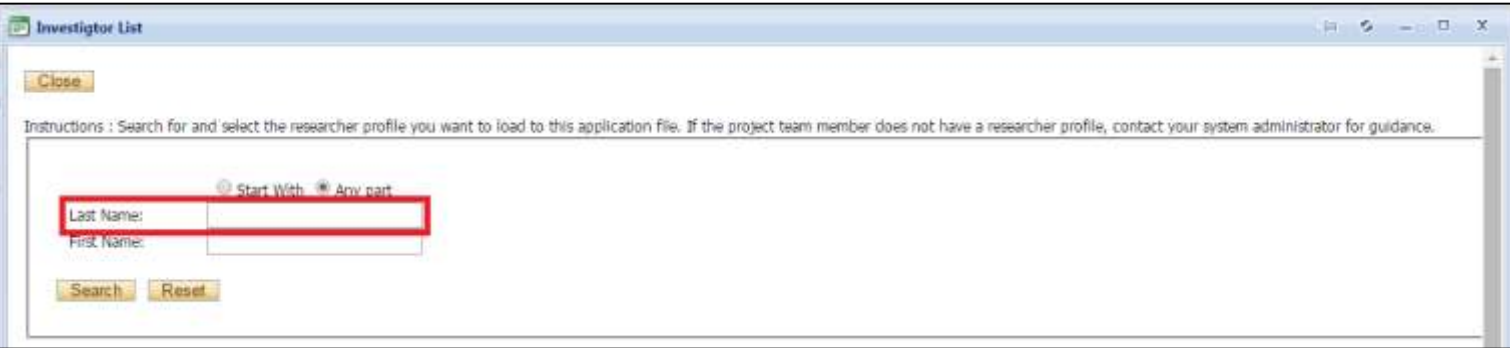

When you find the Team Member, click the **Select** button next to their name.

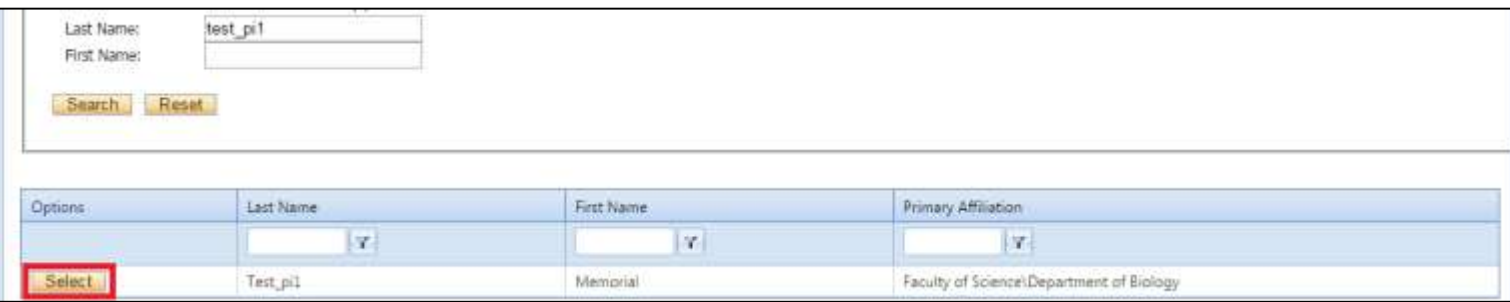

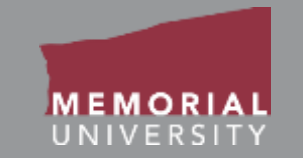

#### Once you select the Team Member, their information will appear. Select the Team Members **Role in Project**, then click **Save**.

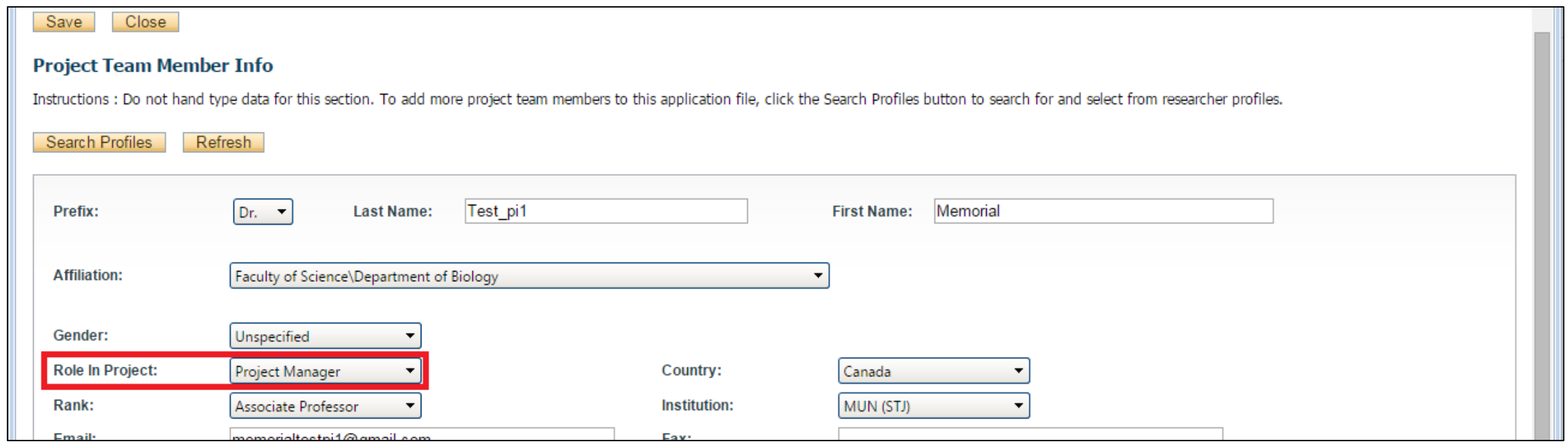

Once you have saved, check at the bottom of the Project Team Info Tab to ensure the Team Member has been added.

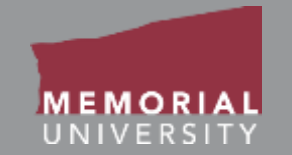

If you are adding a project team member, who you do **not** want to have access to the application in the Memorial Researcher Portal, you will type their name and project role in the Principle Investigator Comments box. This box is near the bottom of the Project Team Info tab.

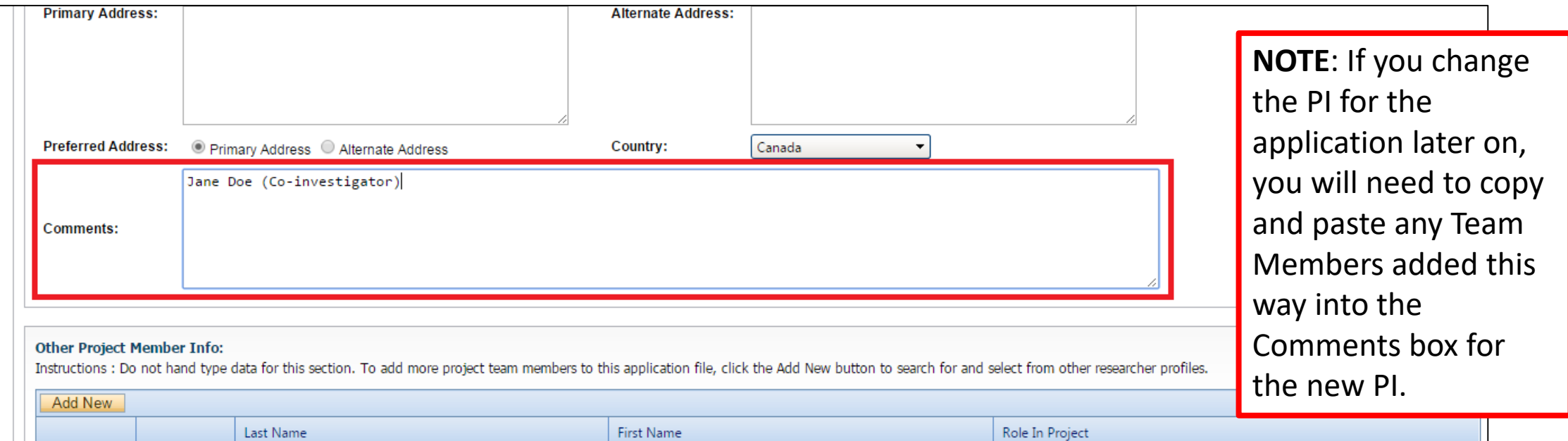

- 
- If one of your team members who will require access to your application does not have a Memorial Researcher Portal account, direct the team member to [https://rpresources.mun.ca](https://rpresources.mun.ca/). On the website, they will select and follow the steps in **Request a Memorial Researcher Portal Account**  under Memorial Researcher Portal Account.
- If one of your team members has a Memorial Researcher Portal account but does not appear in the database using the search button, **DO NOT manually add the team member**. Please submit a help desk ticket at [https://rpresources.mun.ca/help-2/help/t](https://rpresources.mun.ca/help-2/help/)o seek assistance.
- Make sure to notify team members when you have added them to an application. **There is no system-generated notification for team members.**

### <span id="page-24-0"></span>Application Custom Question Tab

<sup>C</sup> Yes III No.

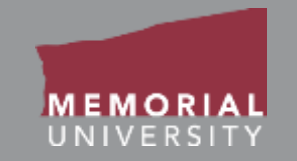

This tab includes all the questions that are directly related to your particular ethics application. There will often be a number of sub-tabs that organize the application questions into different areas. If you are unsure how to complete a question, click the blue information button. This button may contain additional information or directions about the question.

**NOTE:** Text responses that contain **< >** will prompt an unsupported character error and may cause data loss.

When you select a blue information button a yellow block will drop down providing additional information.

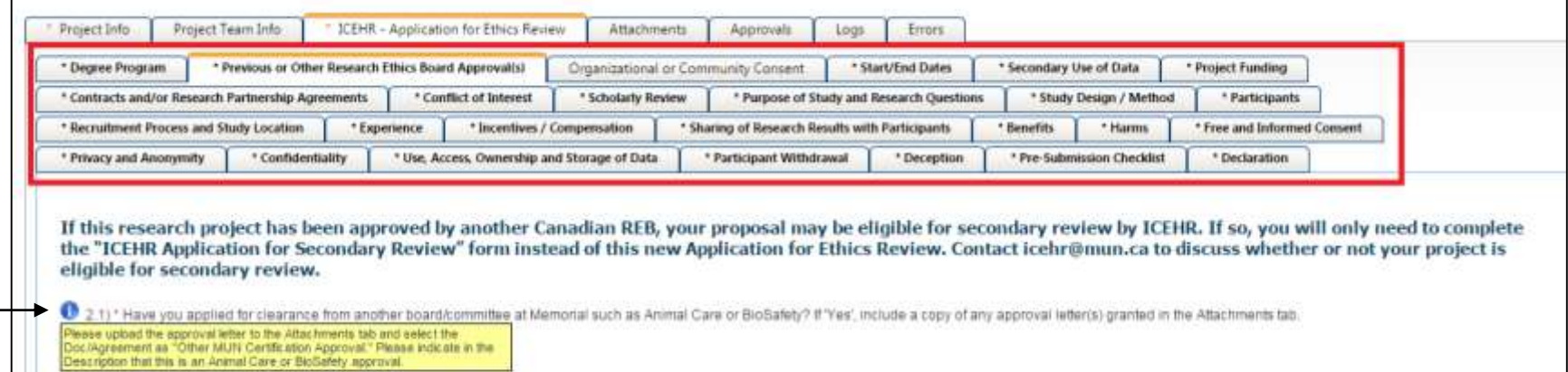

#### <span id="page-25-0"></span>Attachments Tab

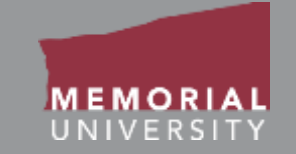

The Attachments Tab is where users will upload any additional material that is required for the application.

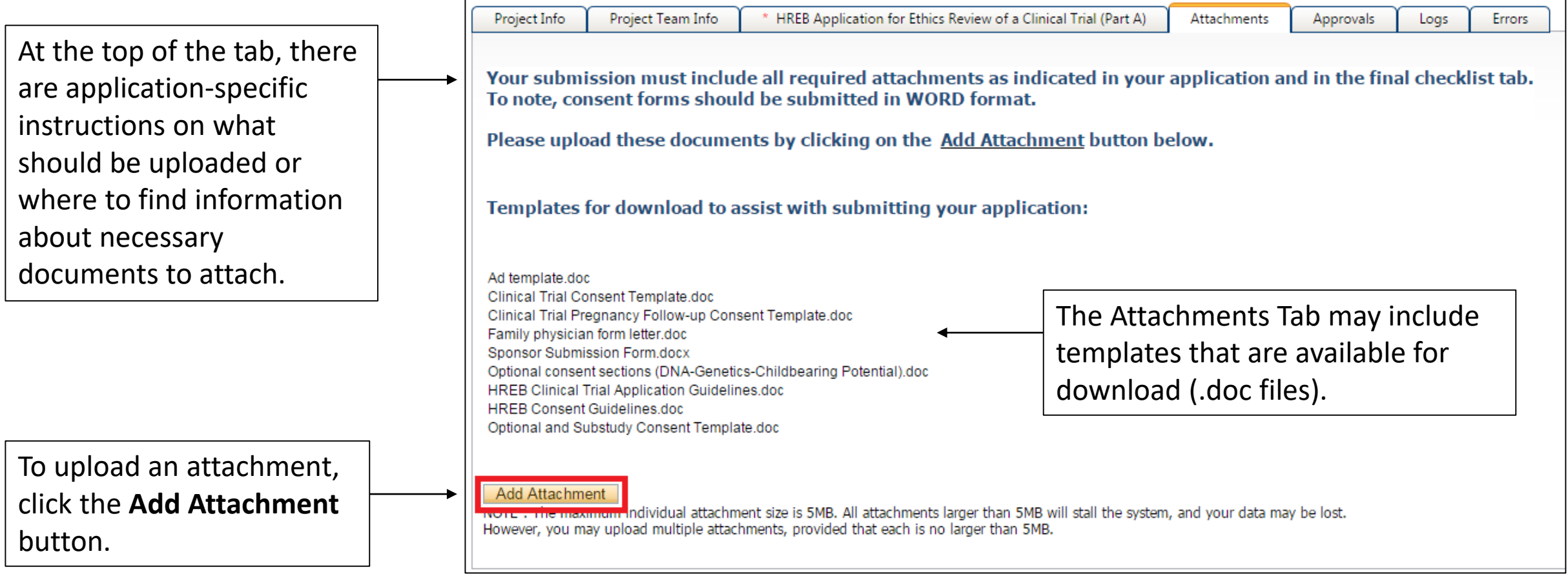

# File Name Guidelines for Attachments

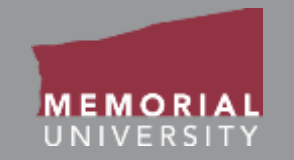

#### When uploading an attachment to the Memorial Researcher Portal, the file name **must adhere to the following guidelines**:

- Ensure your attachment filename does not include these characters: **" # % & \* : < > ? / { | } ~ [ ] +**
- Filenames must not exceed 128 characters.
- Do not use the period character consecutively in the middle of a file name.
- Do not use the period character at the end of a file name.
- Do not start a file name with the period character.

Please note: The maximum file size is 10 **MB**. While users can attach as many files as necessary, no single file can exceed 10 MB.

Please reference the FAQ section on the Memorial Research Tools and Resources Website to find suggestions on how to deal with a file that is bigger than 10 MB.

#### Attachments Tab Cont'd

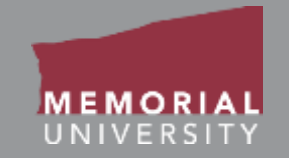

#### When you click **Add Attachment,** the Attachment window will appear.

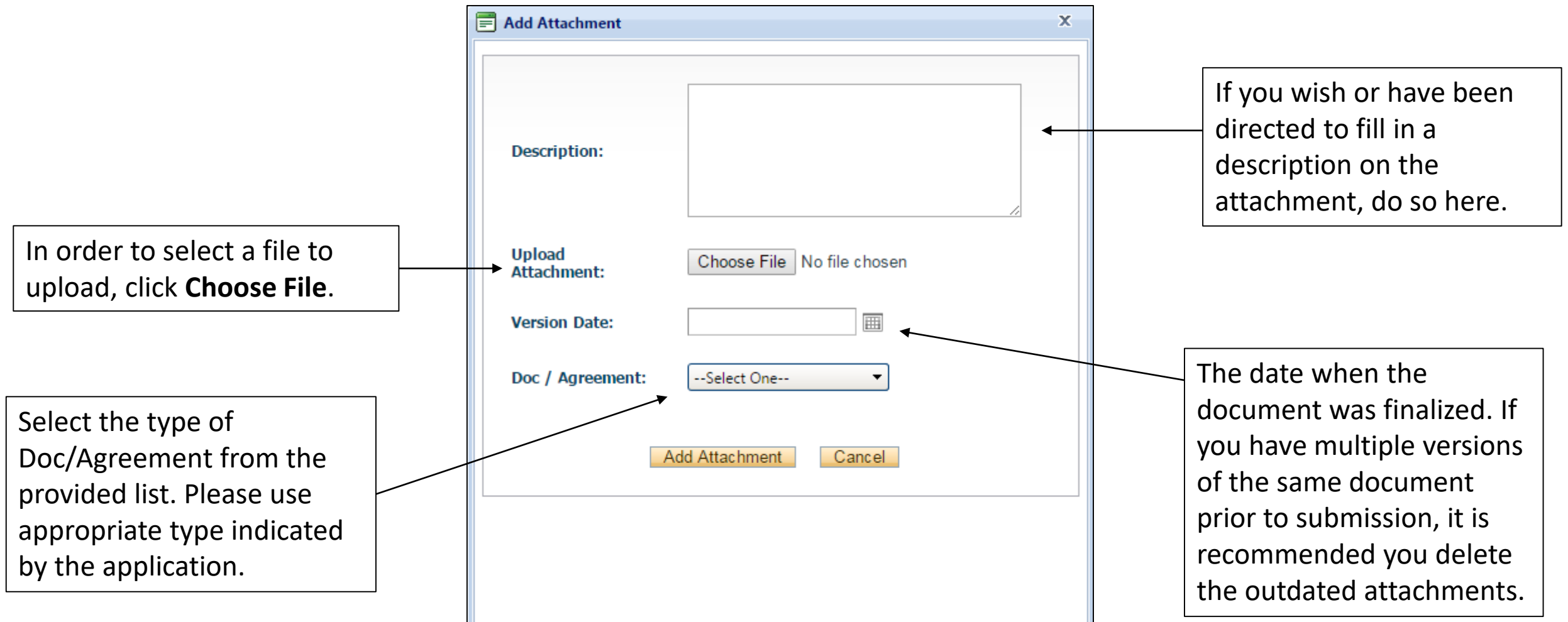

#### **Memorial Researcher Tools & Resources**

### <span id="page-28-0"></span>Approvals Tab

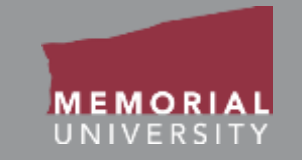

The Approvals Tab demonstrates the path an application will travel once it is submitted (indicated by the checked box next to the particular body). Most certification applications will be directly submitted to the specific ethics office and will not require other signatures. Depending on the application, "Office of Research Ethics" could refer to the ICEHR, Grenfell Ethics, HREB, Animal Care or BioSafety Office. The application will automatically route to the appropriate office.

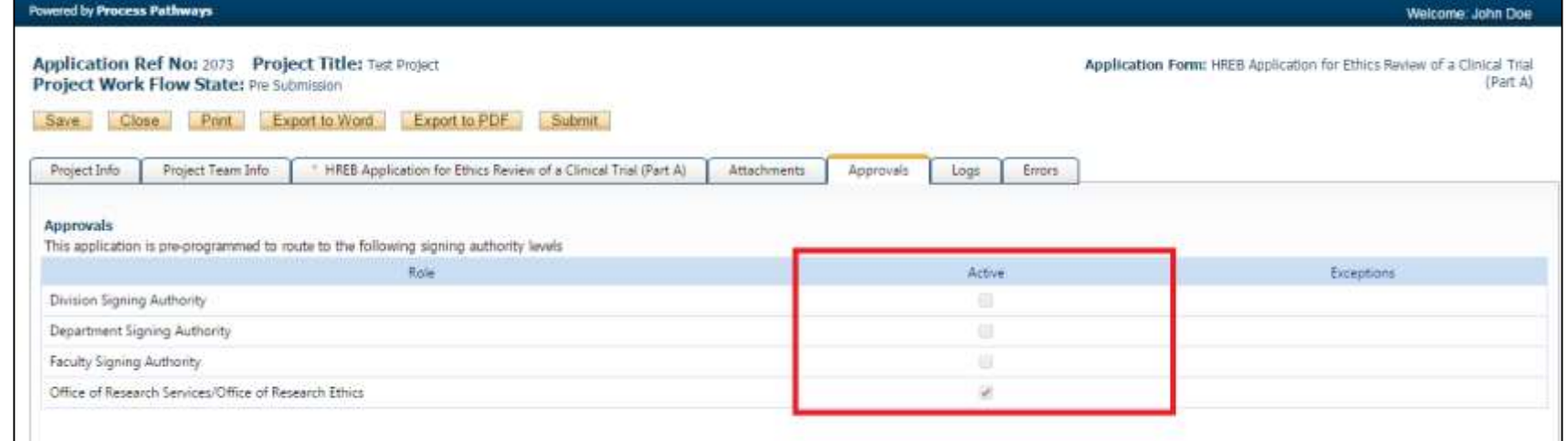

<span id="page-29-0"></span>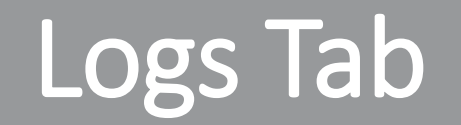

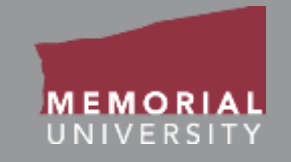

The Log Tab allows the PI and Project Team Members to view all actions on a file. Under the Application Workflow Log, you can track the history of the application. It tracks and time stamps approvals and messages between the PI and the Ethics Office.

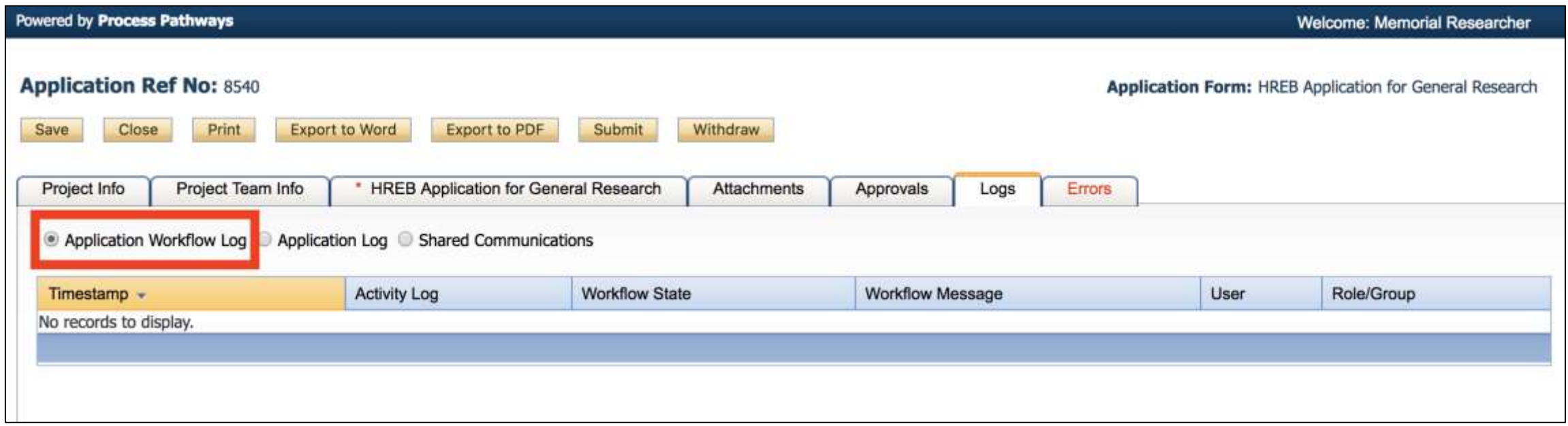

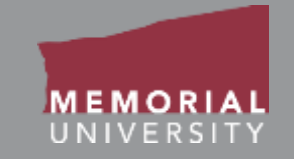

Under the Application Log, all changes made to the application are tracked by the user. It is the responsibility of the PI to review the project log to ensure they are aware of all changes made by Project Team Members prior to submission.

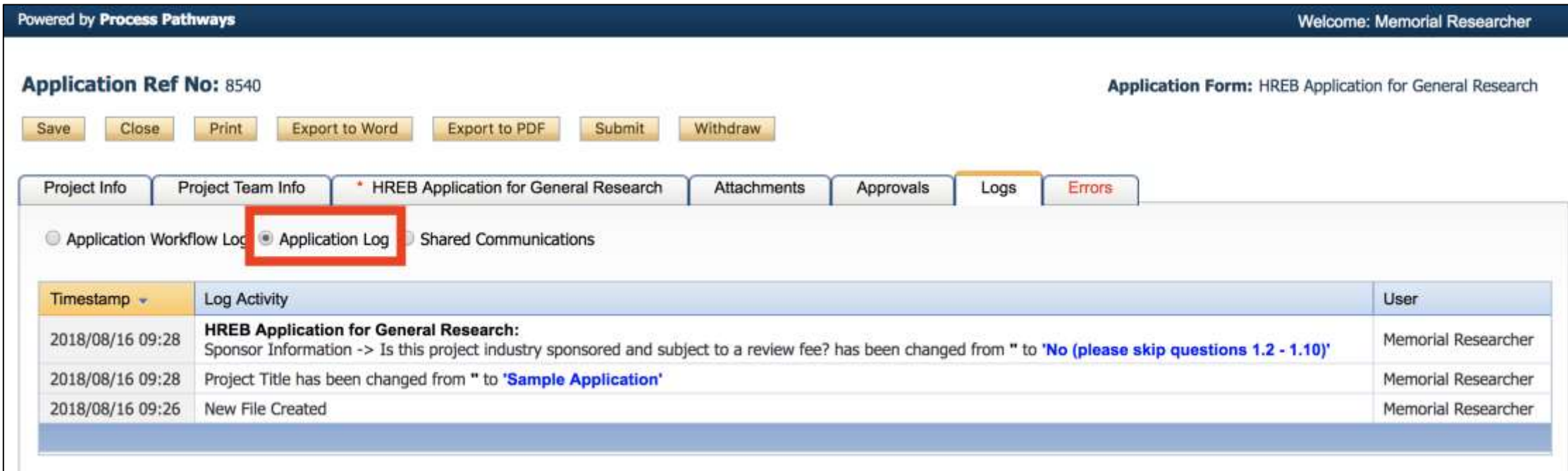

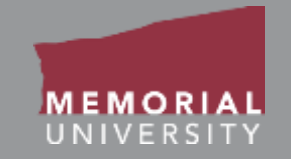

Under Shared Communications, ethics offices can share previously sent emails with the Project Team. Emails here may be viewed or printed.

**NOTE**: Various ethics offices may use this functionality differently. Please contact the particular ethics office if you have questions about how that office uses this functionality.

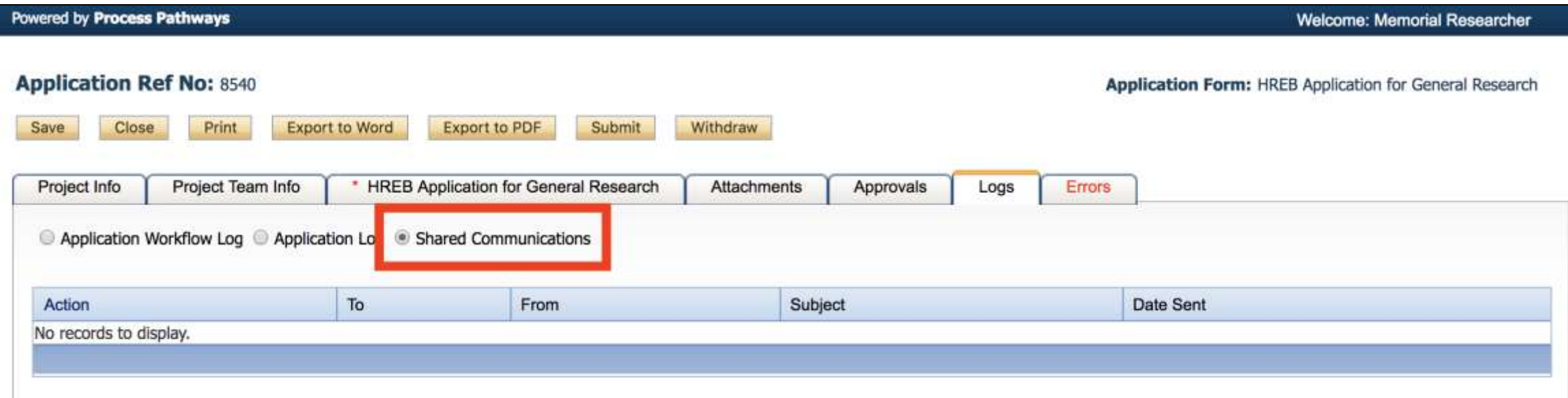

#### <span id="page-32-0"></span>Errors Tab

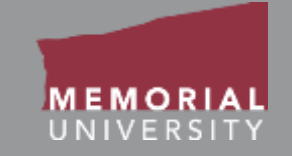

The Errors Tab lists any required questions that have not been answered. When all required questions are answered the Errors Tab will disappear. You cannot submit an application if the Errors Tab appears on your application.

![](_page_32_Picture_23.jpeg)

![](_page_33_Picture_1.jpeg)

<span id="page-33-0"></span>Once you have started and saved an application, it will appear in the **Applications: Drafts** under the appropriate role block. When you enter the quick link you will see a page of all applications that are created but not submitted. There are various options to select for an application as shown below.

![](_page_33_Picture_30.jpeg)

![](_page_34_Picture_1.jpeg)

<span id="page-34-0"></span>The options for an application include:

**Edit**: To enter the application with the ability to edit the content.

**View**: To view the application without the ability to edit and save content.

**Clone**: By selecting this button you can clone your application. This will allow you to start a new application with the same information from a previous application. This button should not be used when a request for revisions has been made by an Ethics board. All edits for revisions should be made to the submitted application.

**Delete**: To delete the application from the Researcher Portal.

**Latest Workflow**: To open the application directly at the Logs Tab to view the Workflow Log.

![](_page_34_Picture_8.jpeg)

### <span id="page-35-0"></span>Locked File

![](_page_35_Picture_1.jpeg)

A file may appear as "locked" if another team member is working on it or if a team member has not closed the file properly after working on it.

If it appears that you have been locked out of a file by a Project Team Member, you should directly contact that team member prior to clicking **Unlock.** *If you unlock the file while a team member is working on it, all changes made by that team member will be deleted.* If the team member is not working in the file, the PI can click **Unlock**. You may also contact the Researcher Portal help desk for assistance.

If **you** are the researcher who has locked a file, you can unlock it by re-opening the file to edit it and clicking Close to properly close the file. *It is important to Save and Close a file in the Researcher Portal when you have completed your work to avoid locking other team members out of the file*.

![](_page_35_Picture_55.jpeg)

![](_page_36_Picture_1.jpeg)

<span id="page-36-0"></span>*If the application under Applications: Drafts or Applications: Requiring Attention*, you may withdraw the application from consideration.

#### To withdraw an application:

- Click on the applicable link (Applications: Drafts or Applications: Requiring Attention)
- Edit the specific application
- Click Withdraw

You will need to add a comment in the Work Flow Action window to process the withdrawal request.

Once you withdraw an application, you can locate it under Applications: Withdrawn on the Researcher Portal homepage.

# <span id="page-37-0"></span>Submitting an Application

![](_page_37_Picture_1.jpeg)

When you have completed the application and are prepared to submit it, click **Save** in the Application Action Buttons at the top of the page. Once you have clicked save, click the **Submit** button.

![](_page_37_Picture_3.jpeg)

A workflow action block will appear. Here, you may make any necessary comments to the Ethics Office about your application. Click **Submit**.

![](_page_37_Figure_5.jpeg)

#### <span id="page-38-0"></span>Reviewing a Submitted Application

![](_page_38_Picture_1.jpeg)

When an application is under review, it will appear under the role block quick link called "Applications: Under Review." Click on the quick link to view the status of your application. The column, **Status Snapshot** will show your project status and where your application is in the workflow.

![](_page_38_Picture_29.jpeg)

### <span id="page-39-0"></span>Applications Requiring Revisions

![](_page_39_Picture_1.jpeg)

When an application has been returned for revisions, the role block quick link "Applications: Requiring Attention" will be boldfaced and red. Click the quick link and then select **Edit** to enter the application.

![](_page_39_Picture_26.jpeg)

#### Applications Requiring Revisions Cont'd

![](_page_40_Picture_1.jpeg)

To see the workflow message from the Ethics Office, go to the Logs Tab. The Workflow message in the table will provide information regarding the necessary changes. Once you have made the necessary edits, click **Re-Submit** in the Application Action Buttons at the top of the application. In the the pop-up Work Flow Action window, enter a comment and click **Submit**.

If you wish to withdraw this application from further consideration, click **Withdraw**. This withdraws the application and moves it to Applications: Withdrawn.

![](_page_40_Picture_47.jpeg)

Resubmit after you have made all necessary edits to your application.

<span id="page-41-0"></span>![](_page_41_Picture_0.jpeg)

![](_page_41_Picture_1.jpeg)

#### If you have any issues or questions about the Memorial Researcher Portal please submit a Help Desk Ticket at<https://rpresources.mun.ca/help-2/help/>

\*Special thanks to Queen's University for providing support and material for this training manual.